If you totally cannot see chinese words on this page please kindly contact your vendor for chinese programe setting.

简体-如果你能看到下方这段文字,表示您的这台电脑里的已有基本的中文识别功能,马来西 亚市面 Windows 版本多为英文版,请别担心,只需要按下放步骤调整既可。

繁體-如果上方部分文字出現"&@??"等奇怪的文字"電腦"這兩個字也無法識別,代表你 的電腦被設為繁體版本,或屬於臺灣繁體版本,請按照下方指示進行調整。

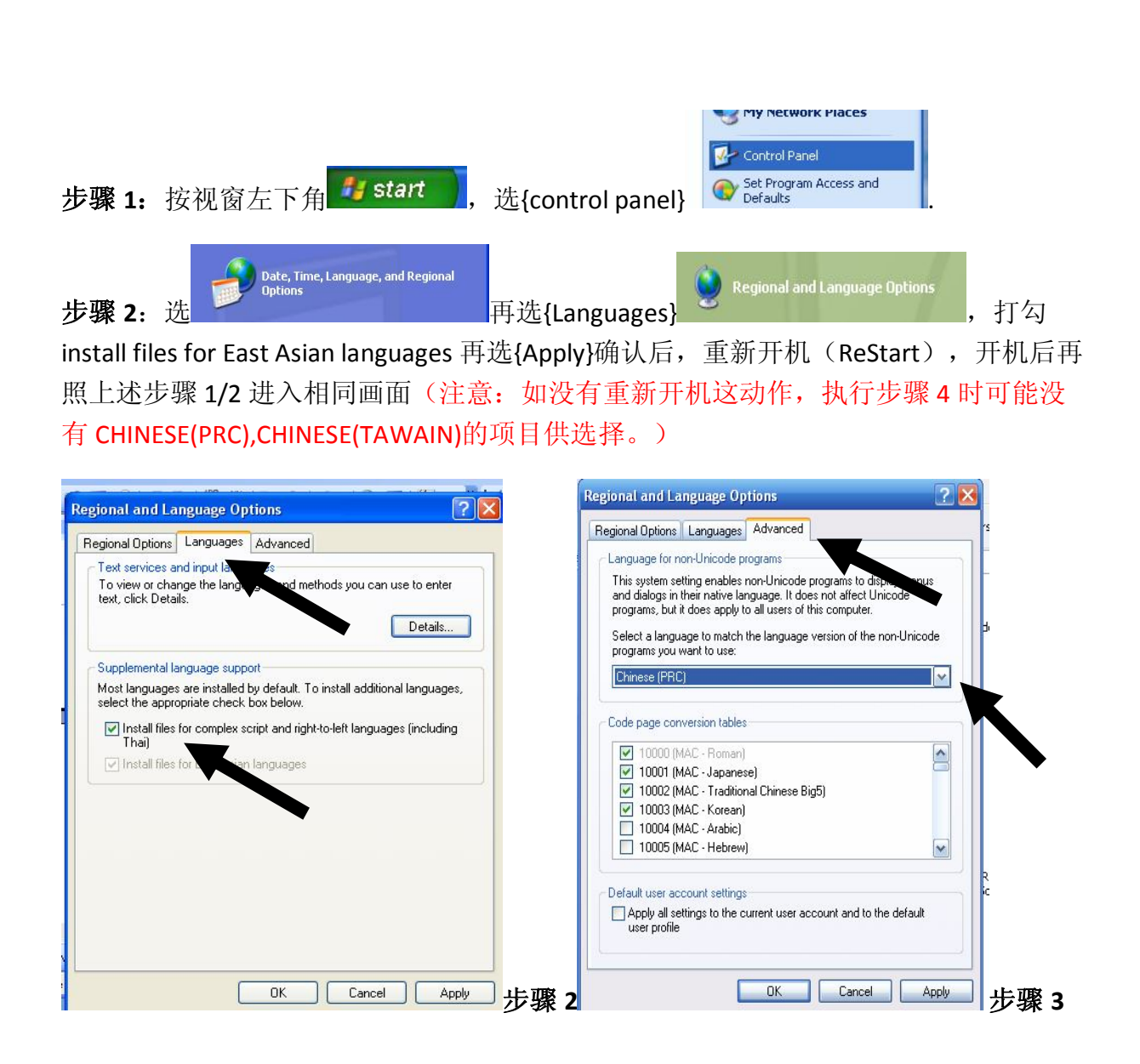

步**骤 3:** 选{ ADVANCED},再选{Select a language to ....}更改语言, 欲阅读简体可选 CHINESE(PRC),繁体则选 CHINESE(TAWAIN),重新开机后,就可以使用。

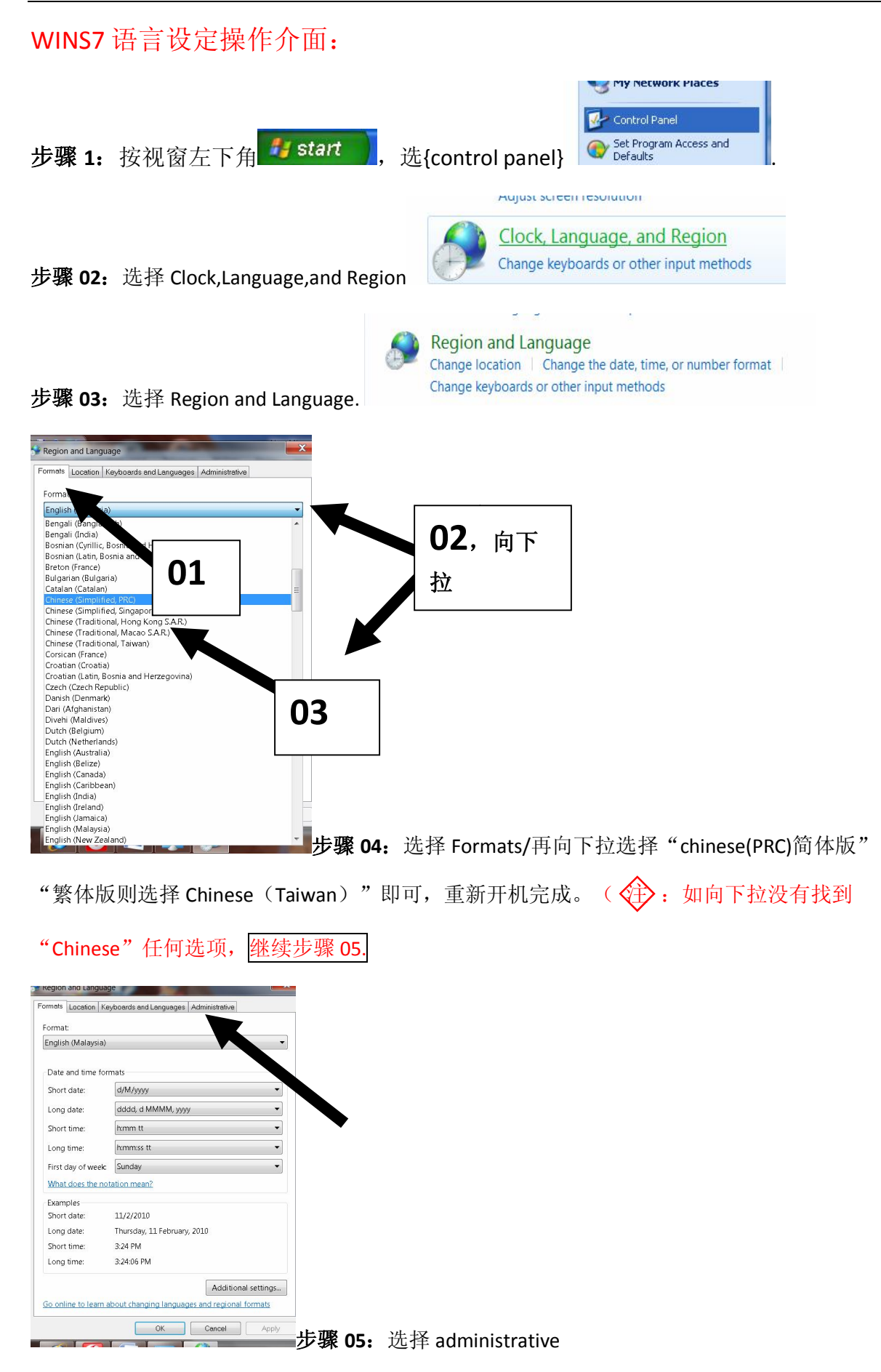

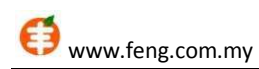

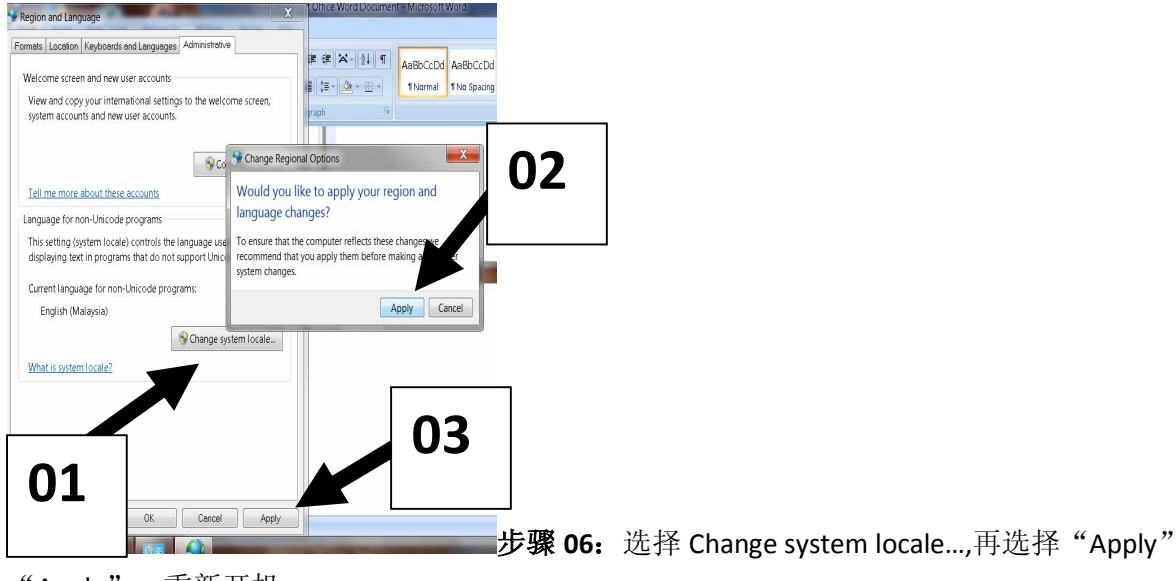

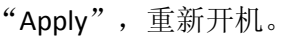

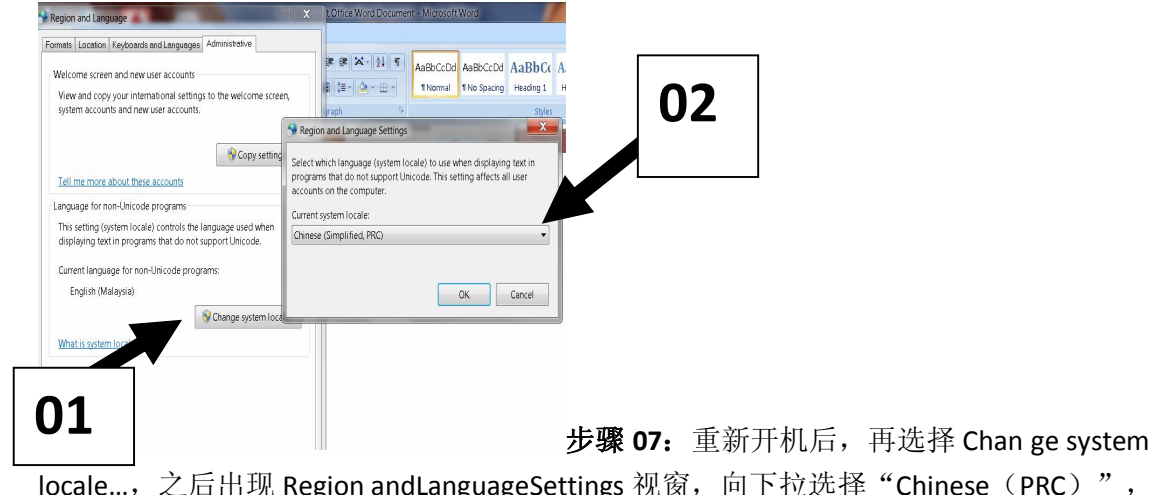

locale…,之后出现 Region andLanguageSettings 视窗,向下拉选择"Chinese(PRC)",选择 "ok"完成。

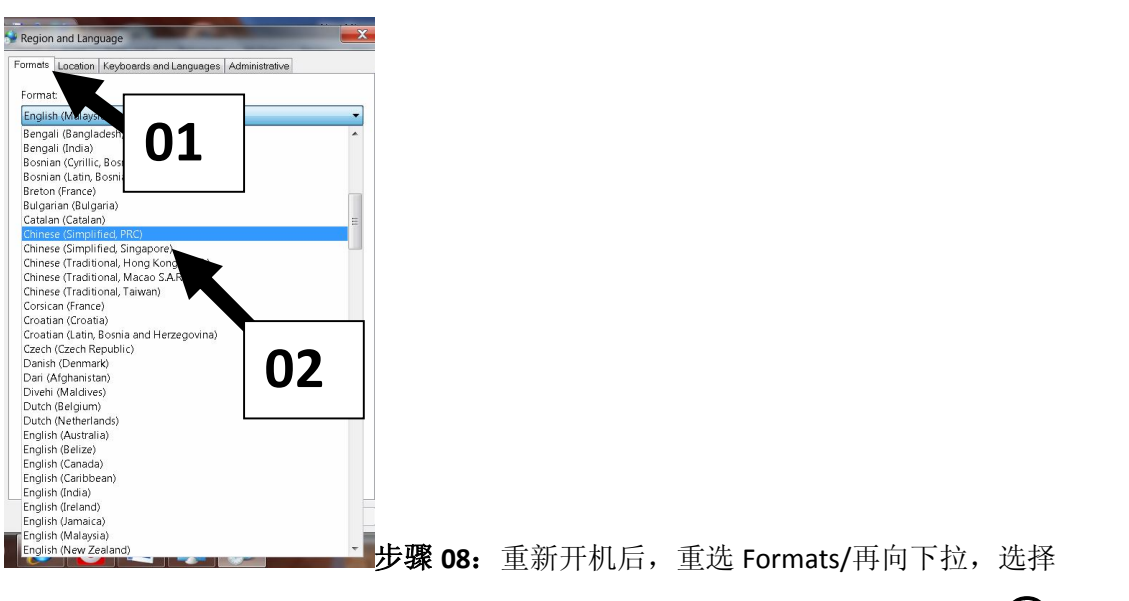

"chinese(PRC)简体版""繁体版则选择 Chinese(Taiwan)"即可,重新开机, <mark>金 成</mark>。